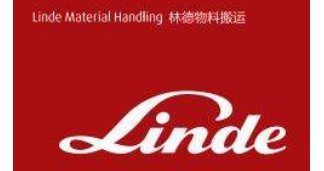

# 网络版配件查询用户手册 最终用户

User Manual\_网络版配件手册操作说明\_V2.0.docx

## 1. 操作手册介绍

#### 1.1 目的及作用

本手册描述了网络版手册使用及维护操作说明。

#### 1.2 手册涉及范围描述

中国国内中文客户

国内所有销售车型,包括CKD/SKD/OEM/ODM车型对应的配件手册

叉车型号与配件手册版本对应

配件手册内容属于公司商业机密,不得下载及转发,传播等,违者将追究法律责任。

## 2. 操作步骤

### 2.1 客户端使用说明

#### 2.1.1 操作步骤说明

- 查询信息
- 登陆验证
- 异常处理

#### 2.1.2 事物代码

客户账号/叉车车体号/系统注册手机号/400 电话号码

### 2.1.3 操作步骤

- 1) 销售合同说明客户账号,硬件需求说明 台式机/笔记本电脑
- 登陆路径 首次登陆建议用手机登录。

链接地址/Linde 林德官方网站 http://customerservice.linde-china.com

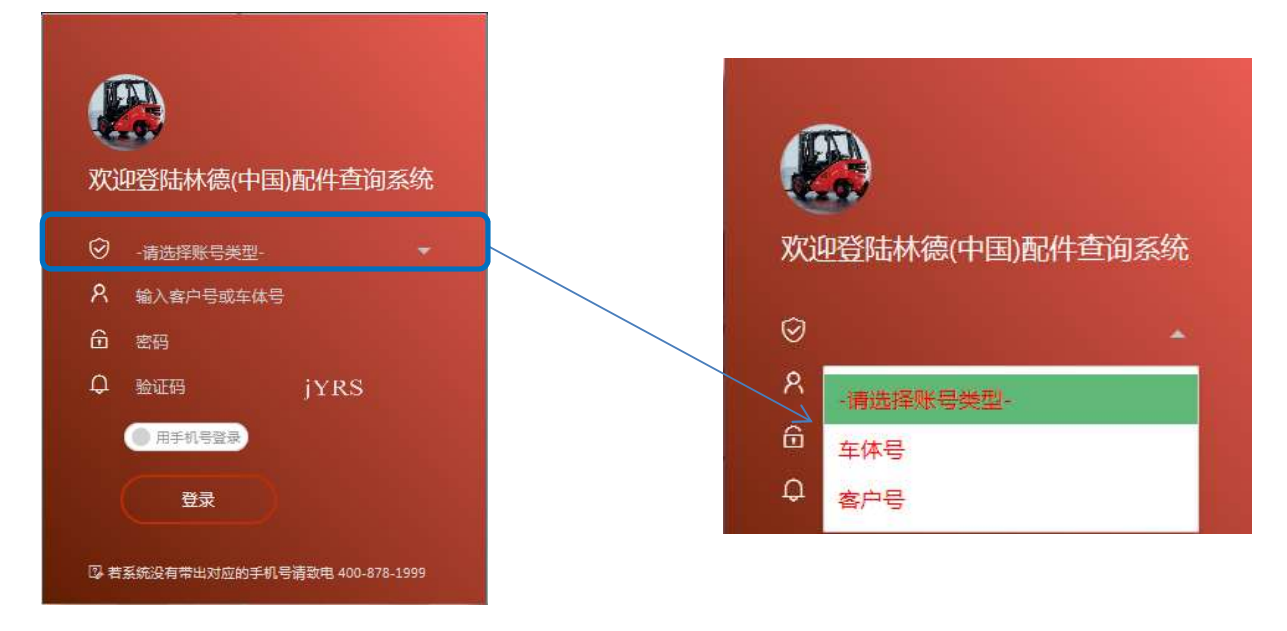

输入客户号或车体 C1X\*\*\*\*\*\*\*\*\*\*, 选择登录方式, 2.1. 直接输入密码及验证码.。 备注 客户号为采购林德叉车的客户唯一识别号,车体号在每一辆叉车的明显位置体现叉车的名牌号码。

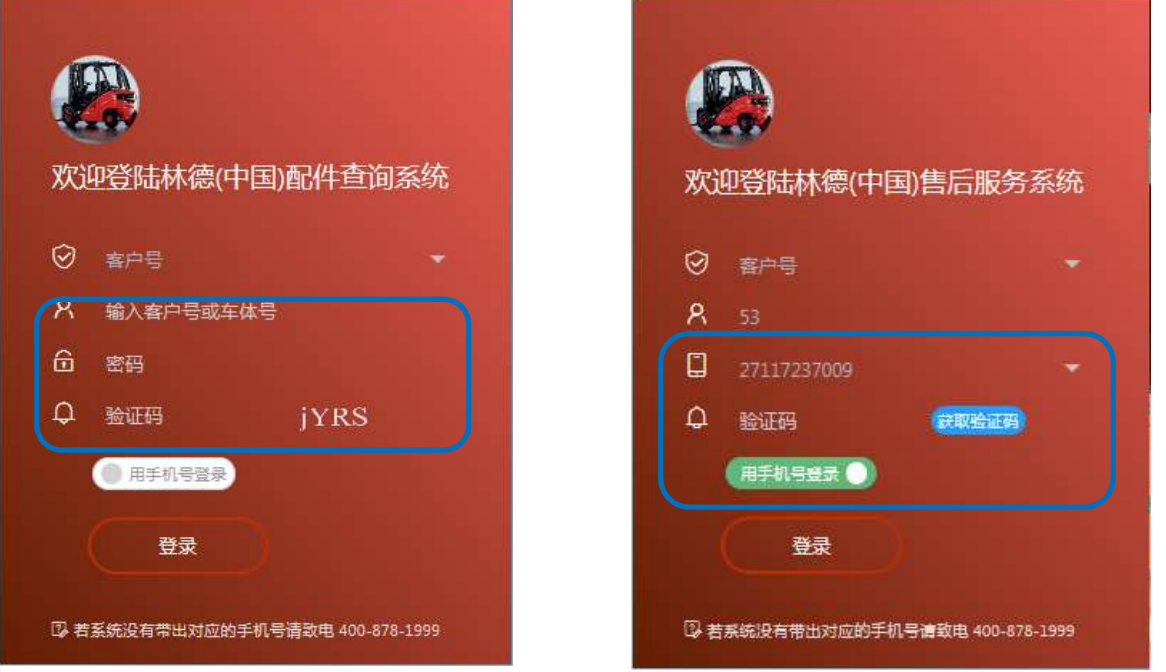

通过系统注册过的手机进行动态验证登录。

选择用手机登录,系统自动抓取已经注册在系统中的手机号,选择合适的手机号码以获取"动态密码", 通过动态密码登录。备注:如果系统无显示可用的手机号,请电话联系 400-878-1999 获得支持。

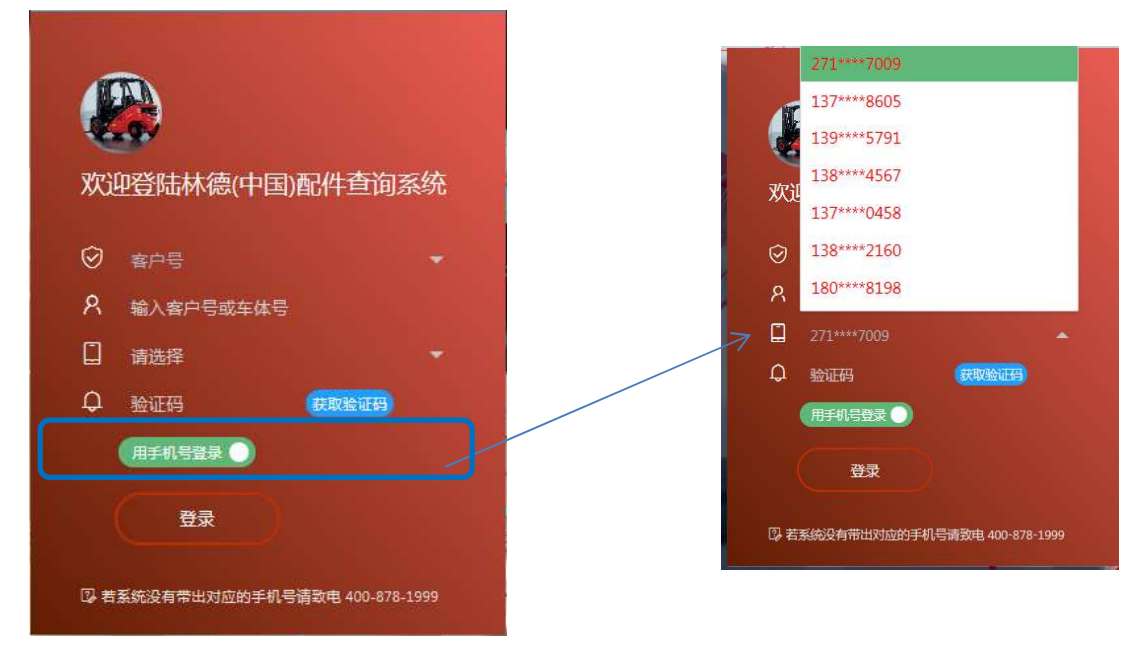

登陆初始密码维护

客户账号 车体号的登录密码忘记,可以通过已经注册过的手机号进行动态登录。 初次登陆提醒密码更改,三个月内有效。

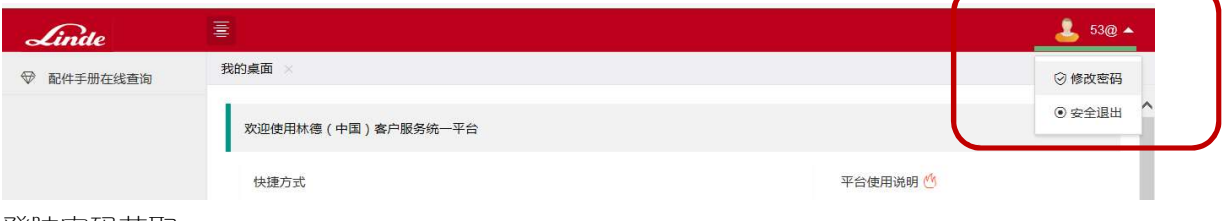

登陆密码获取

忘记密码登陆操作,通过手机进行动态验证码登录。如第(2.2)登录说明。

5) 登陆查看配件手册操作

进入阅读界面,选择对应车型进行查看,如车型较多,可以使用搜索功能。

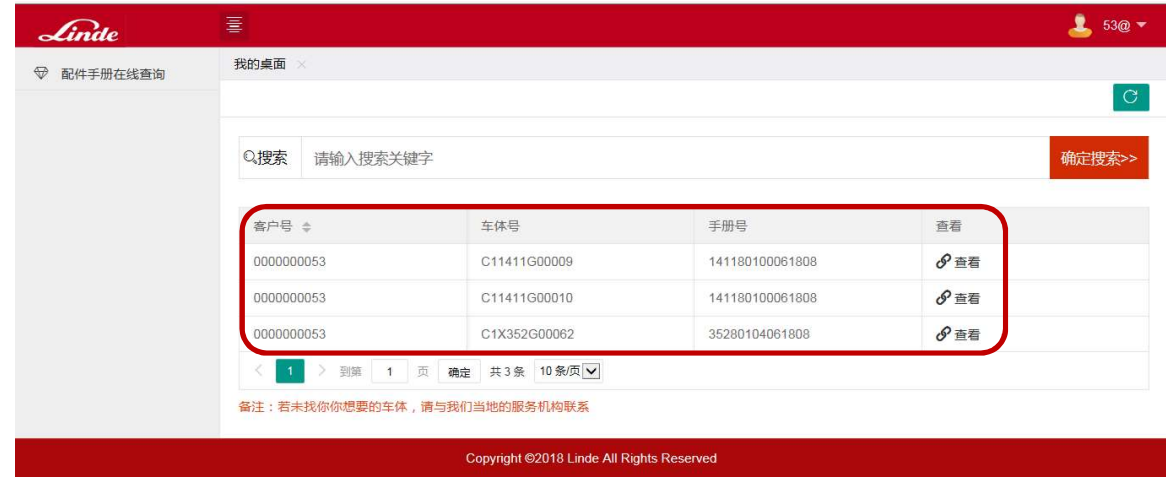

配件手册补充操作

登陆无匹配手册,请与我们当地的服务机构联系

配件手册使用权限说明

配件手册内容属于公司商业机密,不得下载及转发,传播等,违者将追究法律责任。

不可以打印当前页内容,无法另存操作,只做查询配件信息使用。

#### 配件手册使用说明

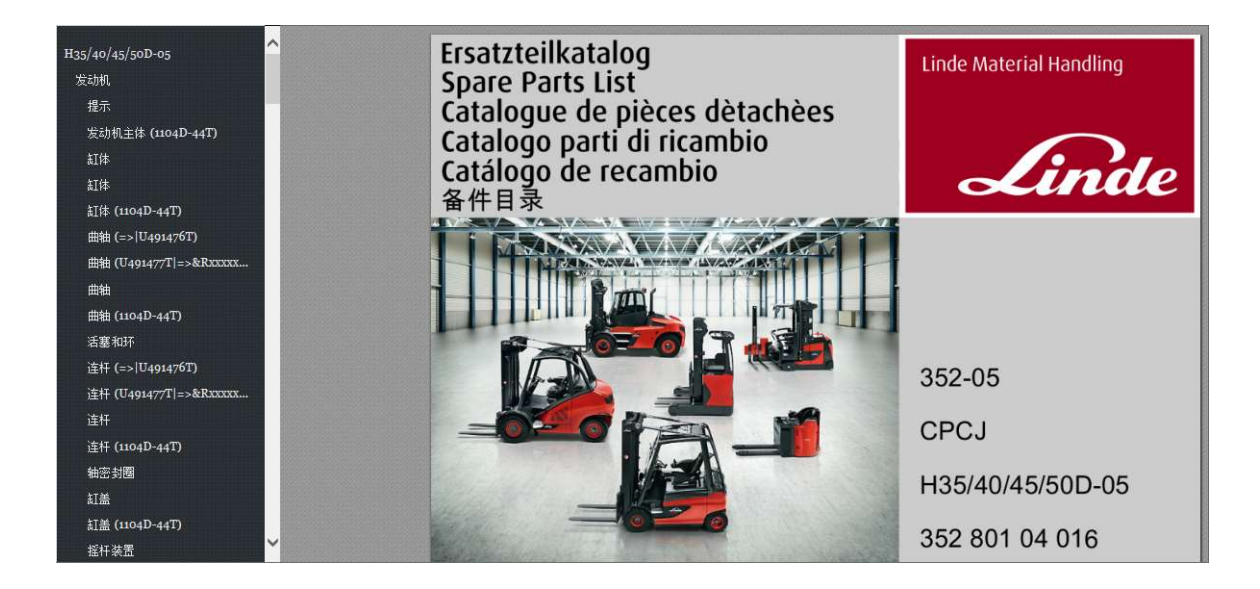

阅读配件手册

进入选择的配件手册,左侧为目录,可点击快速跳转。右侧为装配爆炸图与物料号和描述。

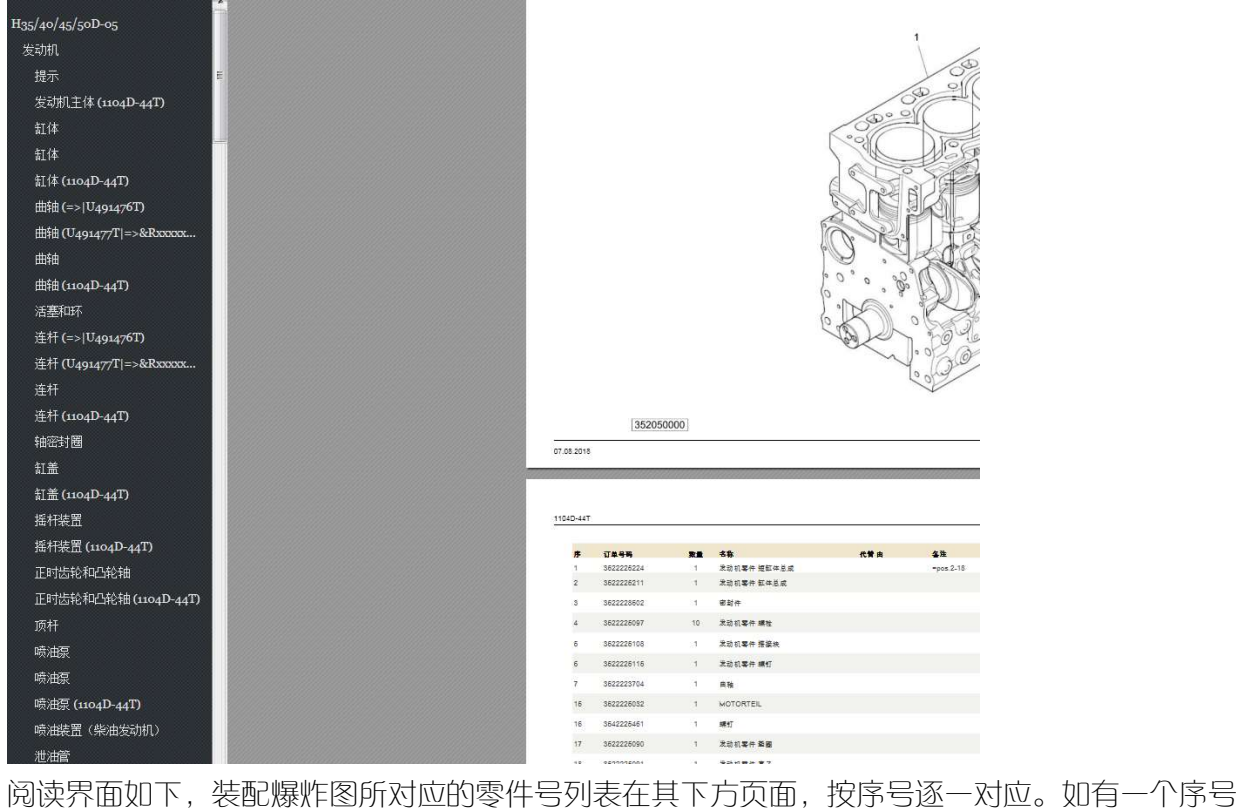

对应多个号码,请参看备注或有效日期等替换信息。

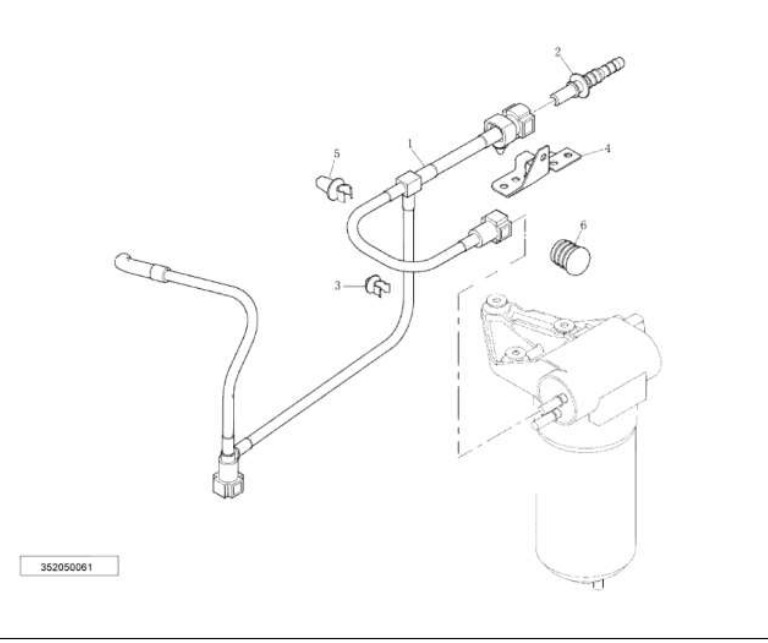

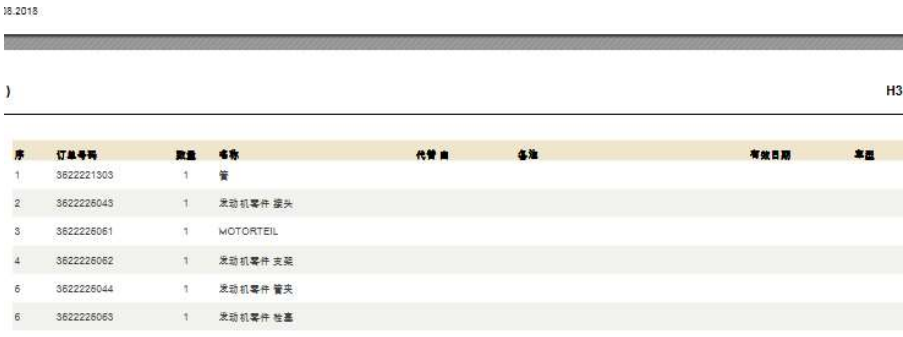

操作过程中如出现此界面,为正在加载中,请稍等,长时间未响应请刷新页面重试。

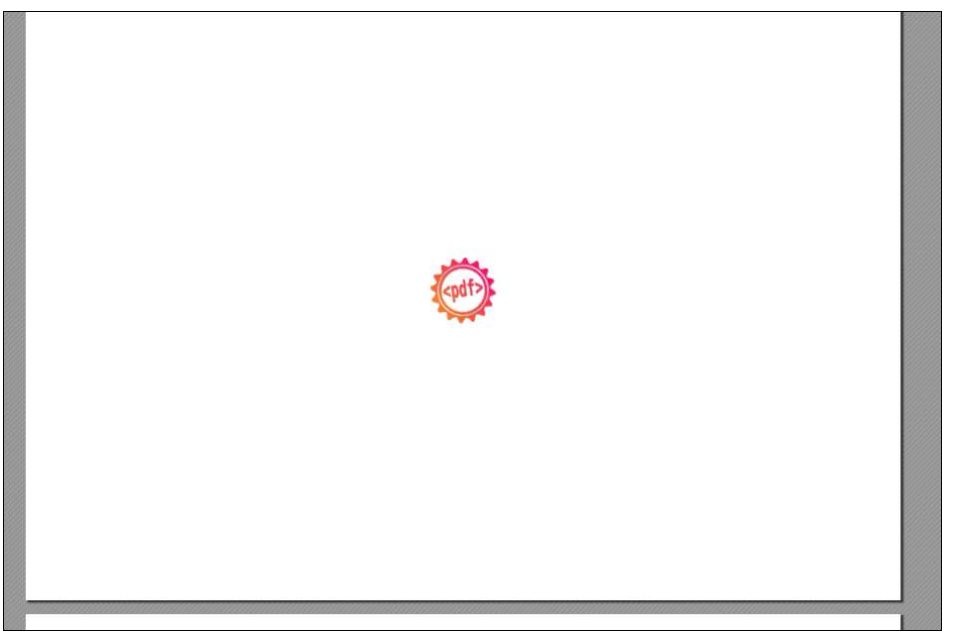